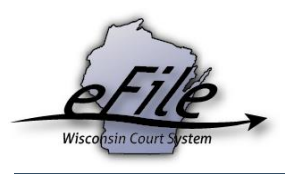

## **Becoming an electronic party on an existing case (Opting in as a self-represented party)**

1. After registering for an eCourts account as a self-represented party, go to <https://efiling.wicourts.gov/> and enter your user name and password. Click **Log in**.

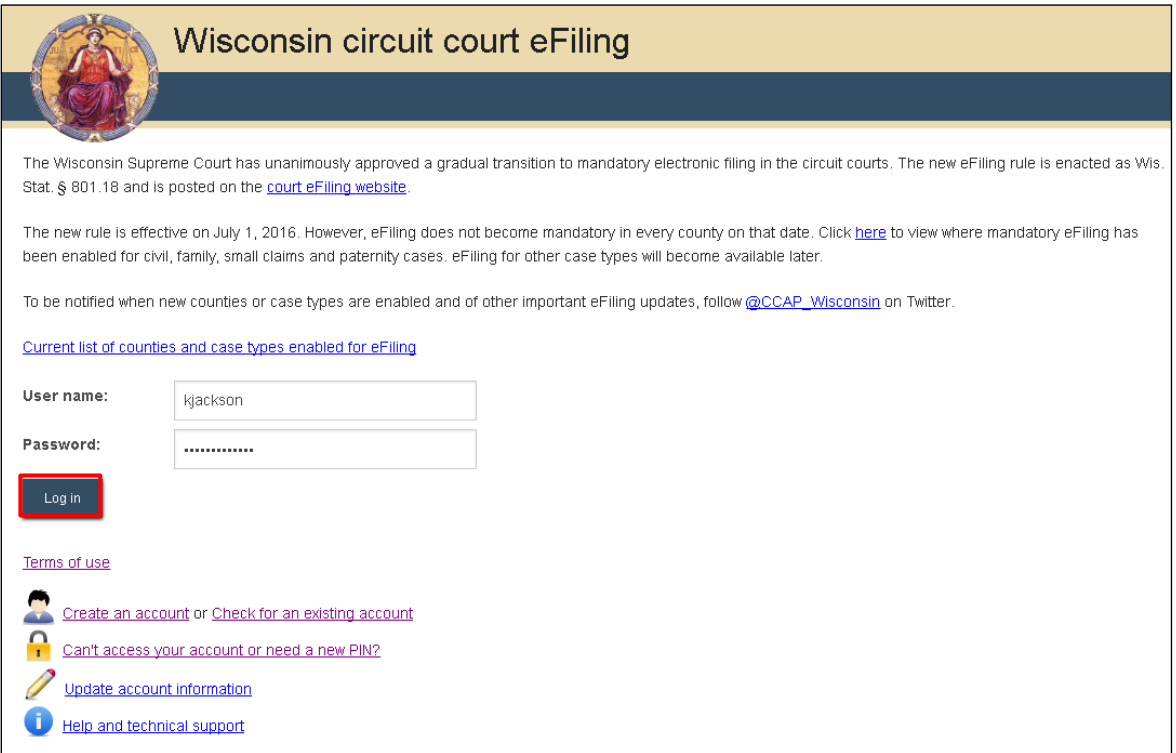

2. Click either of the **Opt in** links.

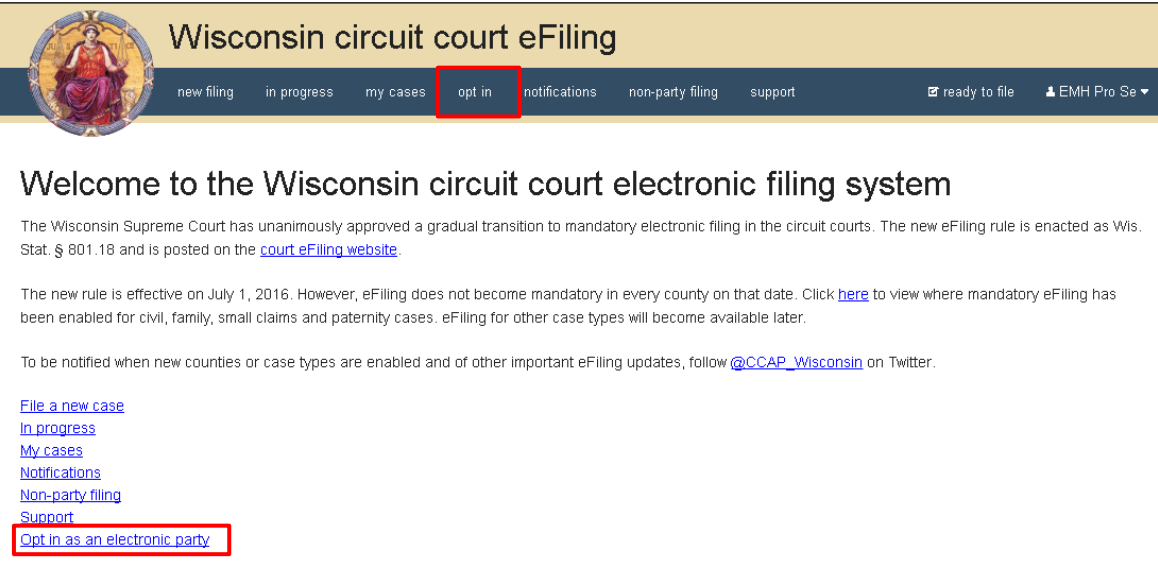

3. Select the correct **County**. Then, enter the **Case Number** and Pro Se **Opt-in code**. These items can be located on the Electronic Filing Notice form. Select yourself in the **Party** dropdown menu. If you need to file any documents at this time, select the **Yes** radio button. Click **Save**.

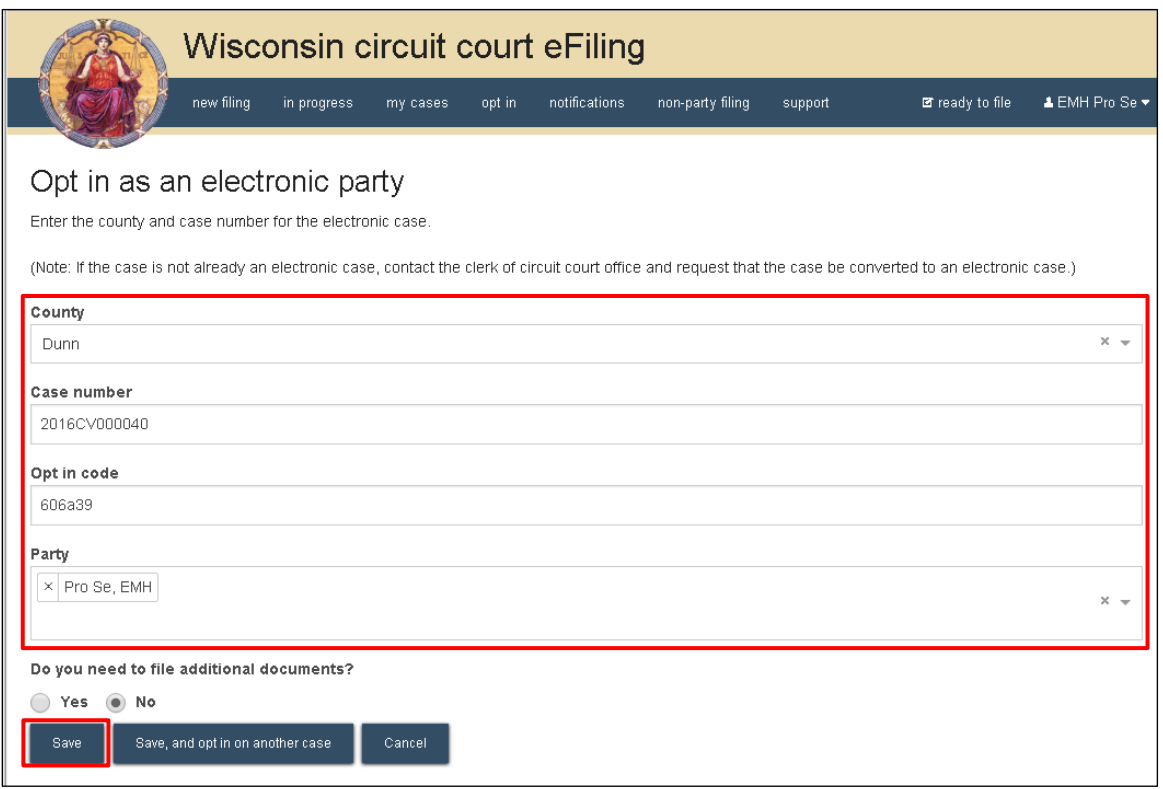

4. Select the checkbox for the case. Click **File and Pay** to proceed to the US Bank site to pay the \$20 eFiling fee.

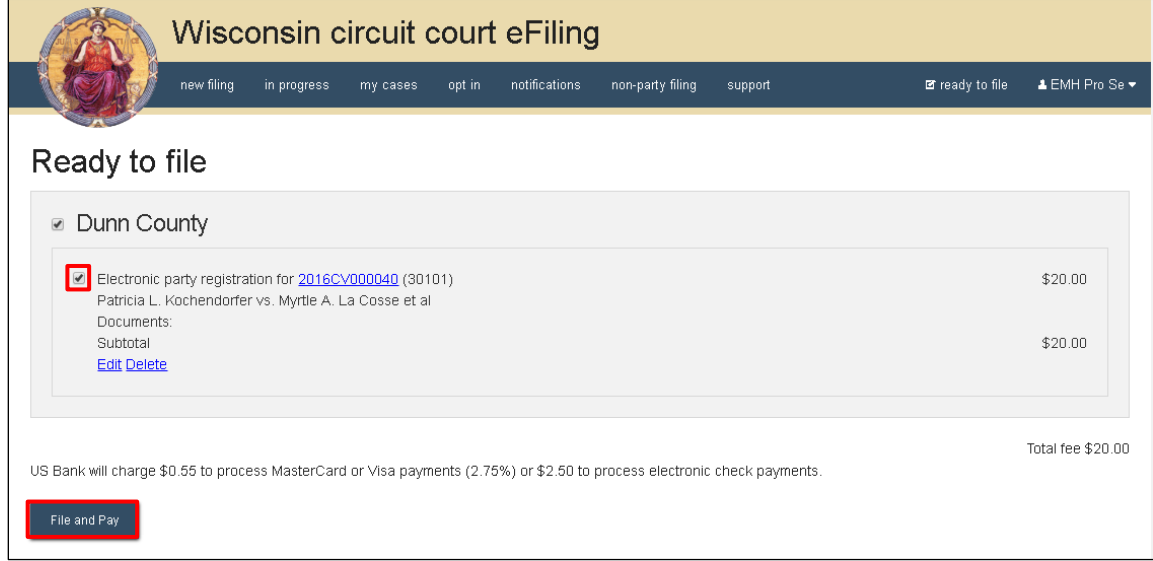

5. You are directed to the Filings submitted page. Click **Make payment with US Bank** and add your payment information.

**Note:** Once you leave this page, you cannot return to it.

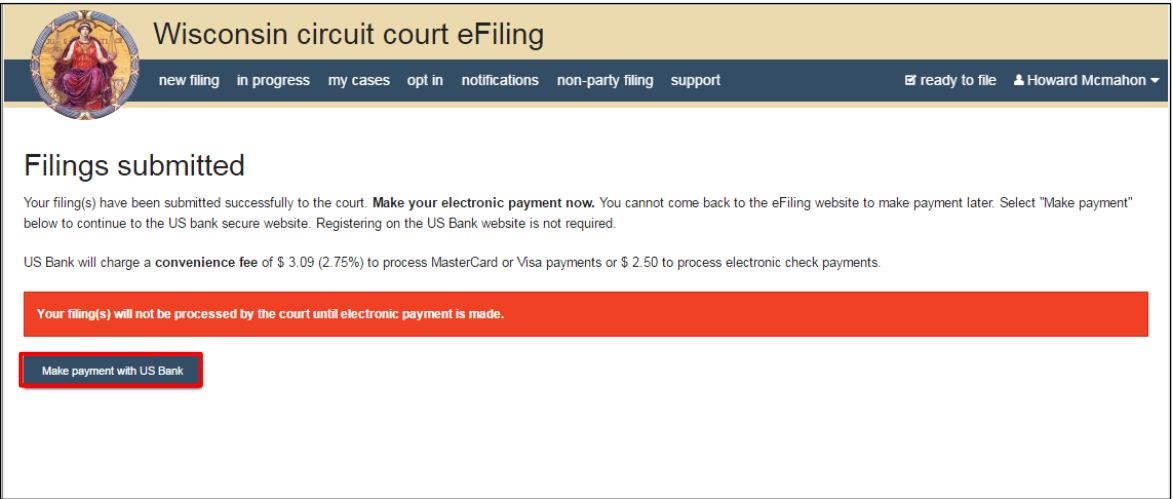

6. After the Opt in request has been electronically submitted it is transmitted to the clerk of circuit courts office. Court staff will process your request to opt in when both the payment and the request are received. Upon successful opt-in, you will receive an email notifying you that you are now an electronic notice (eNotice) party and the case will display in your **My cases** list. You will now be able to access all electronic documents and filed documents on the case.